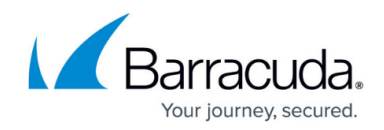

# **Integrating WatchGuard Firebox Firewall**

<https://campus.barracuda.com/doc/96767977/>

To integrate WatchGuard Firebox Firewall, do one of the following procedures, below:

- To configure your Firebox to send log messages to a syslog or QRadar server, from Fireware Web UI
- To configure your device to send log messages to a syslog or QRadar server, from Policy Manager

Then:

To set up Barracuda XDR Dashboard

### **To configure your Firebox to send log messages to a syslog or QRadar server, from Fireware Web**

To use WatchGuard's instructions, click [here](https://www.watchguard.com/help/docs/help-center/en-US/Content/en-US/Fireware/logging/send_logs_to_syslog_c.html).

- 1. In **Fireware Web**, select **System** > **Logging**. The **Logging** page appears.
- 2. Click the **Syslog Server** tab.
- 3. Select the **Send log messages to these syslog servers** check box.
- 4. Click **Add**. The **Syslog Server** dialog box appears.
- 5. In **IP Address text**, type the server IP address.
- 6. In **Port**, type the default syslog server port (514).
- 7. In the **Log Format** drop-down list, select **Syslog**. The details you can include in the log messages depend on the log format you select.

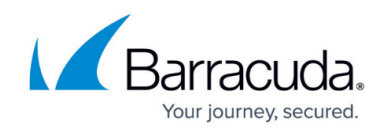

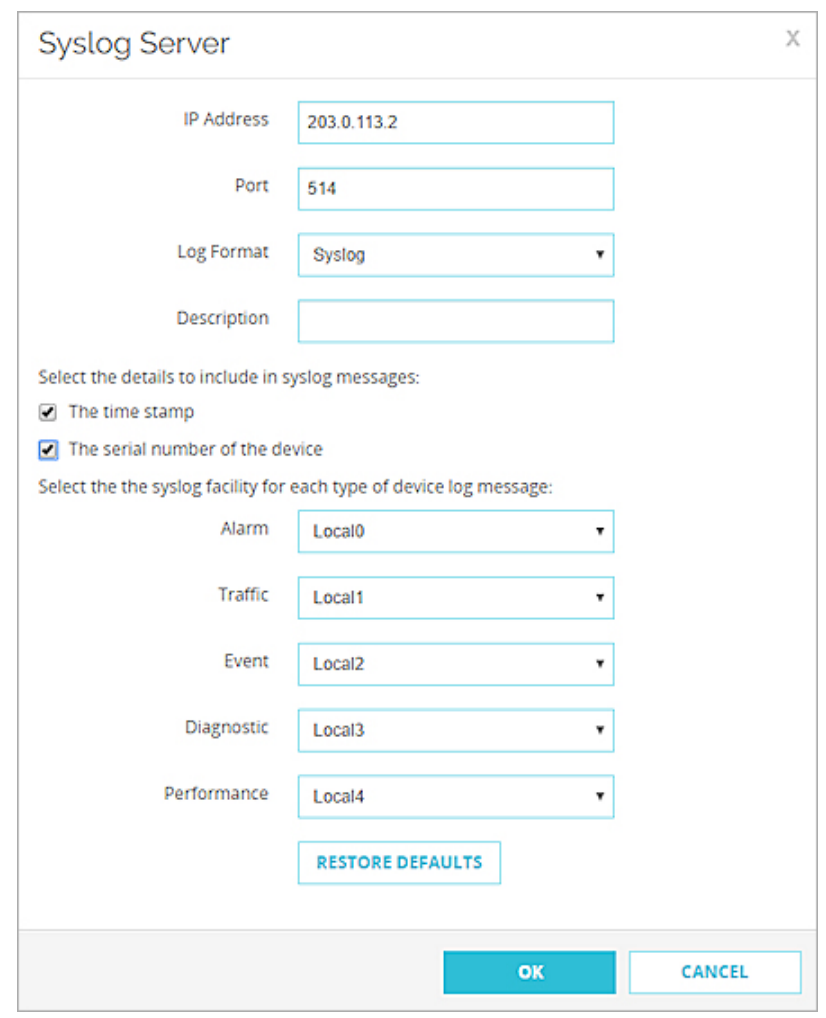

The Syslog Server settings for the syslog log format.

- 8. (Optional) In **Description**, type a description for the server.
- 9. (Syslog log format only) To include the date and time that the event occurs on your Firebox in the log message details, select the **The time stamp** check box.
- 10. To include the serial number of the Firebox in the log message details, select the **The serial number of the device** check box.
- 11. In the **Syslog Settings** section, for each type of log message, leave the default syslog facility from the drop-down list.

For high-priority syslog messages, such as alarms, these would be considered Local0 (lower numbers have greater priority).

- 12. To restore the default settings, click **Restore Defaults**.
- 13. Click **Save**.

#### **To configure device to send log messages to a syslog server, from Policy Manager**

To use WatchGuard's instructions, click [here](https://www.watchguard.com/help/docs/help-center/en-US/Content/en-US/Fireware/logging/send_logs_to_syslog_c.html).

1. In **Policy Manager**, select **Setup** > **Logging**. The **Logging Setup** dialog box appears.

# Barracuda XDR

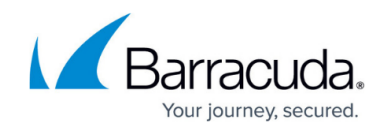

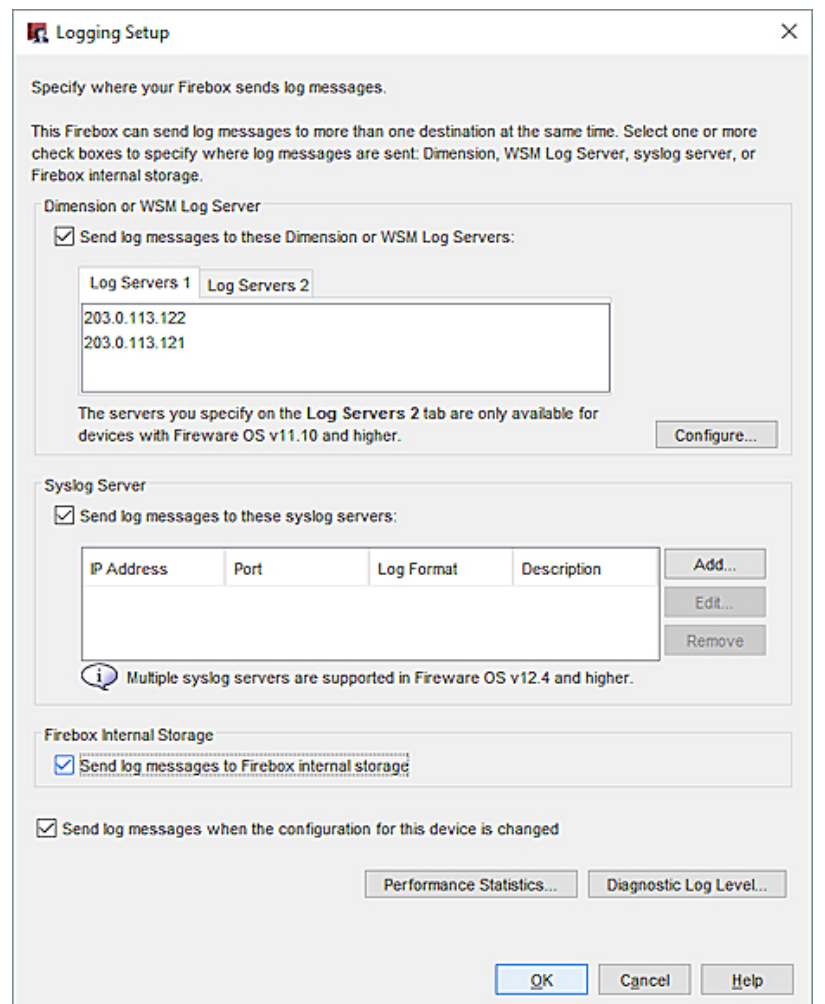

- 2. Select the **Send log messages to these syslog servers** check box.
- 3. Click **Add**.

The **Configure Syslog** dialog box appears.

- 4. In **IP Address**, type the Barracuda XDR Sensor IP address.
- 5. In **Port**, leave the default syslog server port (514).
- 6. From the **Log Format** drop-down list, select **Syslog**. The details available to include in the log messages depend on the log format you select.

# Barracuda XDR

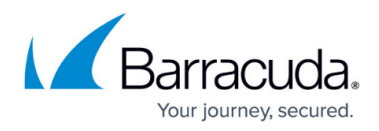

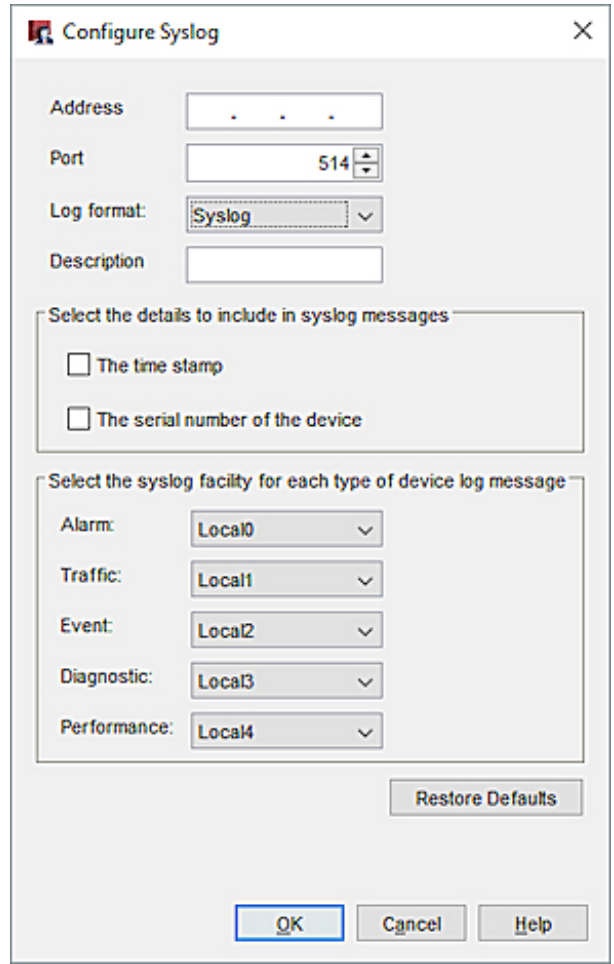

The Configure Syslog dialog box for the Syslog log format.

- 7. (Syslog log format only) To include the time stamp information from your Firebox in the log message details, select the **The time stamp** check box.
- 8. To include the serial number of the Firebox in the log message details, select the **The serial number of the device** check box.
- 9. For each type of log message, select a syslog facility. For high-priority syslog messages, such as alarms, these would be considered Local0 (lower numbers have greater priority).
- 10. To restore the default settings, click **Restore Defaults**.
- 11. Click **OK** to close the **Configure Syslog** dialog box.
- 12. Click **OK** to close the **Logging Setup** dialog box.
- 13. Save the configuration file.

### **To set up Barracuda XDR Dashboard**

- 1. In **Barracuda XDR Dashboard**, click **Administration** > **Integrations**
- 2. On the **WatchGuard Firebox Firewall** card, click **Setup**.
- 3. Select **Enabled**.
- 4. Click **Save**.

## Barracuda XDR

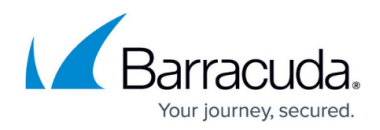

#### **Figures**

- 1. watchguard-logging-setup-syslog-server\_syslog.jpg
- 2. watchguard\_pm-logging-setup.jpg
- 3. watchguard\_pm-configure-syslog2.jpg

© Barracuda Networks Inc., 2024 The information contained within this document is confidential and proprietary to Barracuda Networks Inc. No portion of this document may be copied, distributed, publicized or used for other than internal documentary purposes without the written consent of an official representative of Barracuda Networks Inc. All specifications are subject to change without notice. Barracuda Networks Inc. assumes no responsibility for any inaccuracies in this document. Barracuda Networks Inc. reserves the right to change, modify, transfer, or otherwise revise this publication without notice.